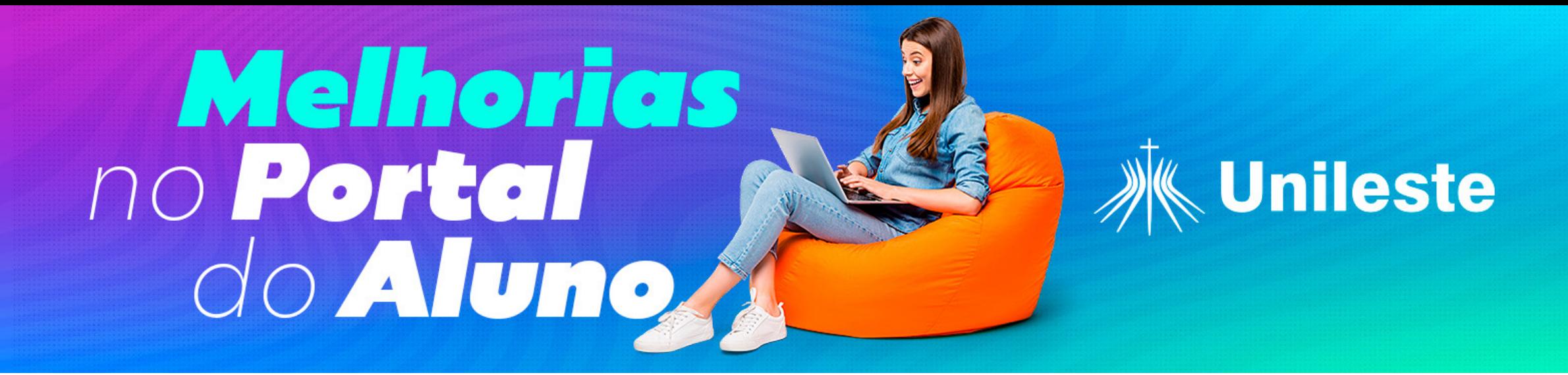

# *Passo a passo para realizar as Atividades Complementares Virtuais no AVA*

Bem-vindo (a) ao nosso guia passo a passo que irá orientá-lo (a) na realização das Atividades Virtuais no AVA. Neste tutorial você encontrará instruções detalhadas sobre como concluir com êxito a tarefa das ACVs.

### *Passo 1*

Acesse o AVA e localize na relação das suas disciplinas, a turma **Atividade Complementar Virtual.** 

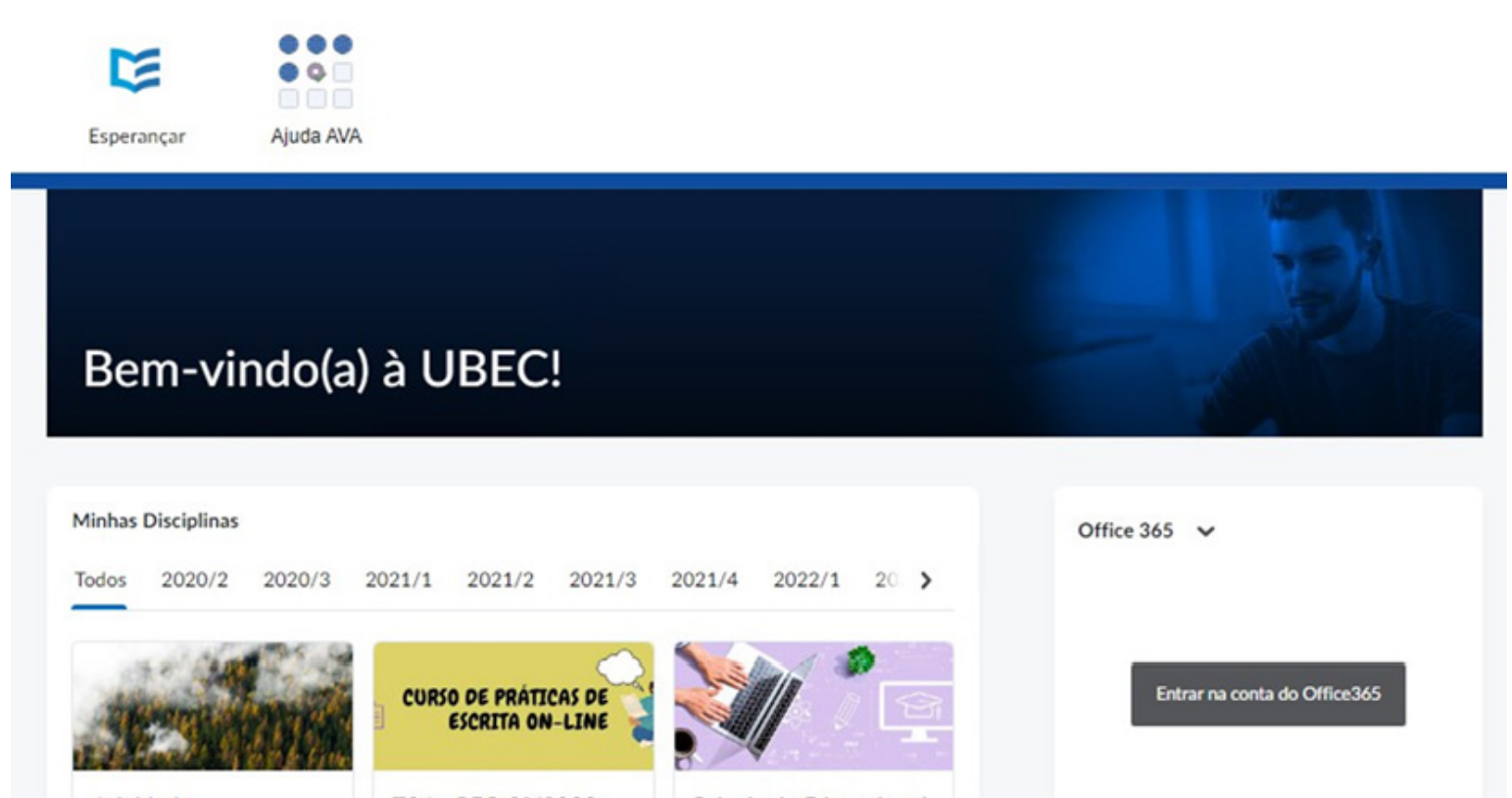

Atividade T04 - PEO 2°/2023: Psicologia Educacional Complementar Virtual Medicina Veterinária e Escolar e Necessidades Especiais -Minhas Unidades Organizacionais v CPSHIB306A

## *Passo 2*

Ao acessar a turma das ACVs, leia as orientações e clique no botão **Próximo.**

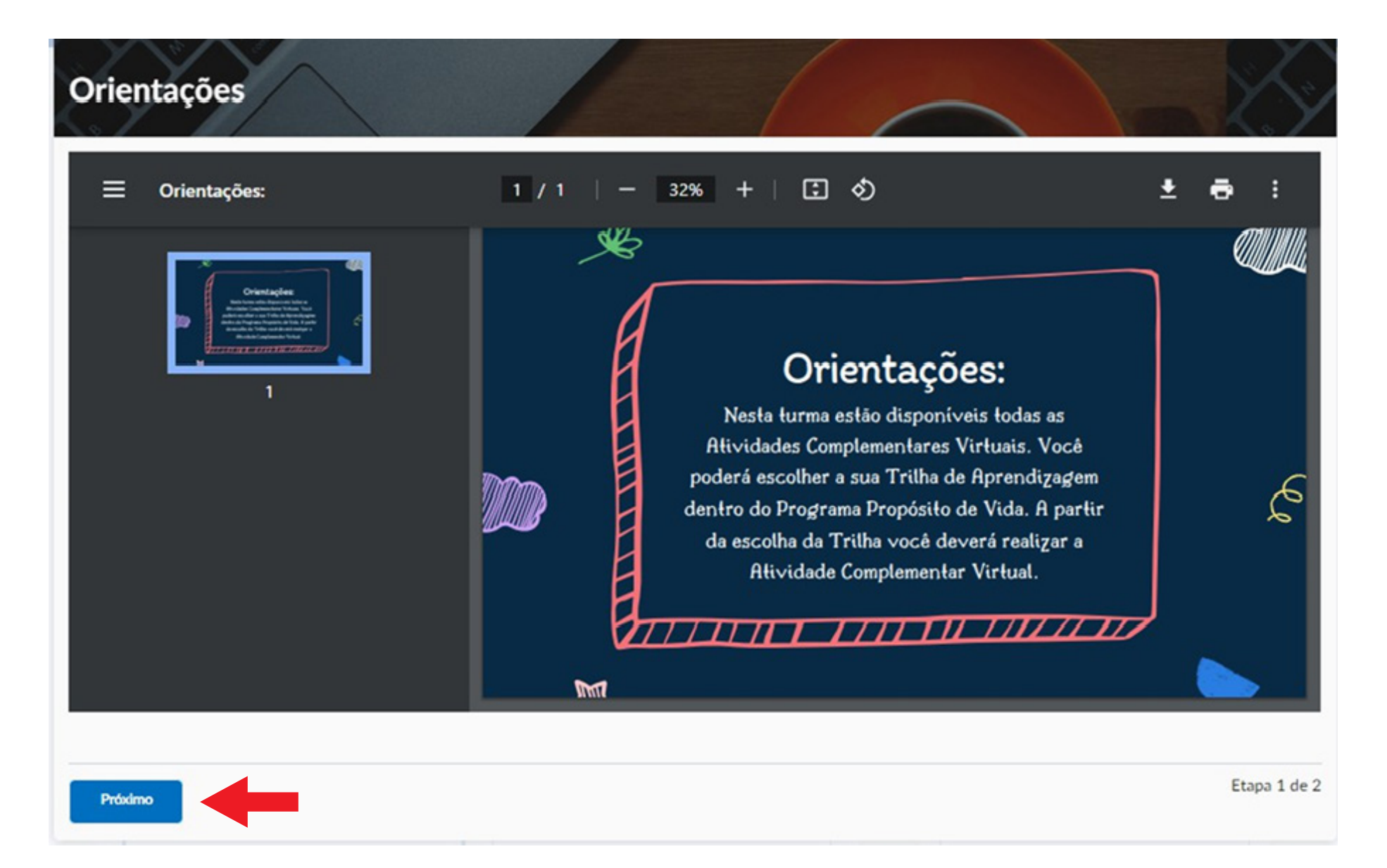

#### *Passo 3*

Leia o comunicado, para saber o período e as regras para realizar as ACVs. Depois clique no botão **dispensar**.

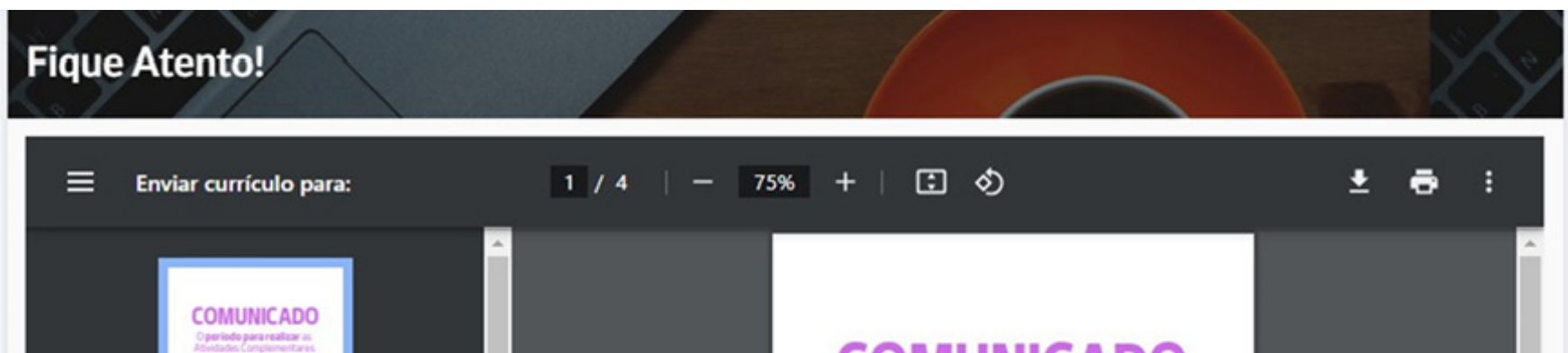

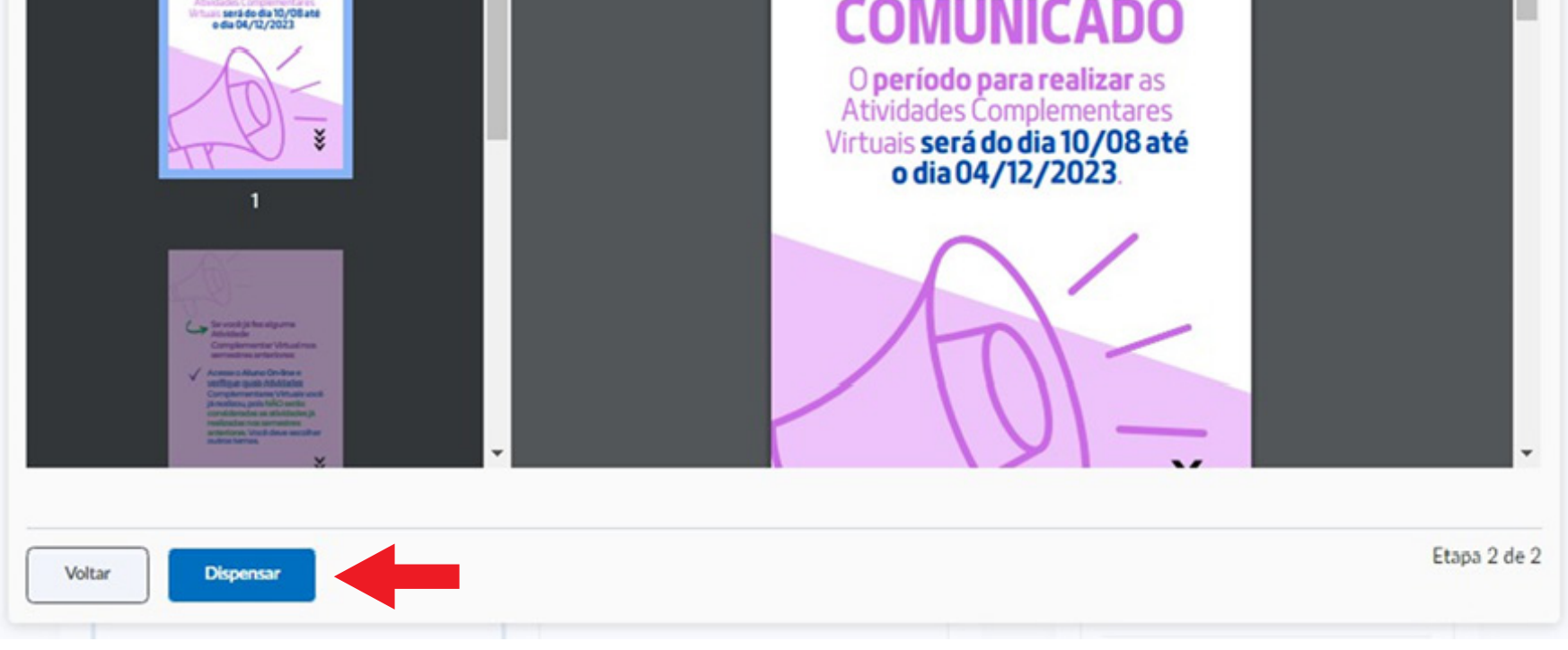

*Passo 4*

Clique no menu conteúdo e escolha uma Trilha para realizar. Clique no botão iniciar Unidade.

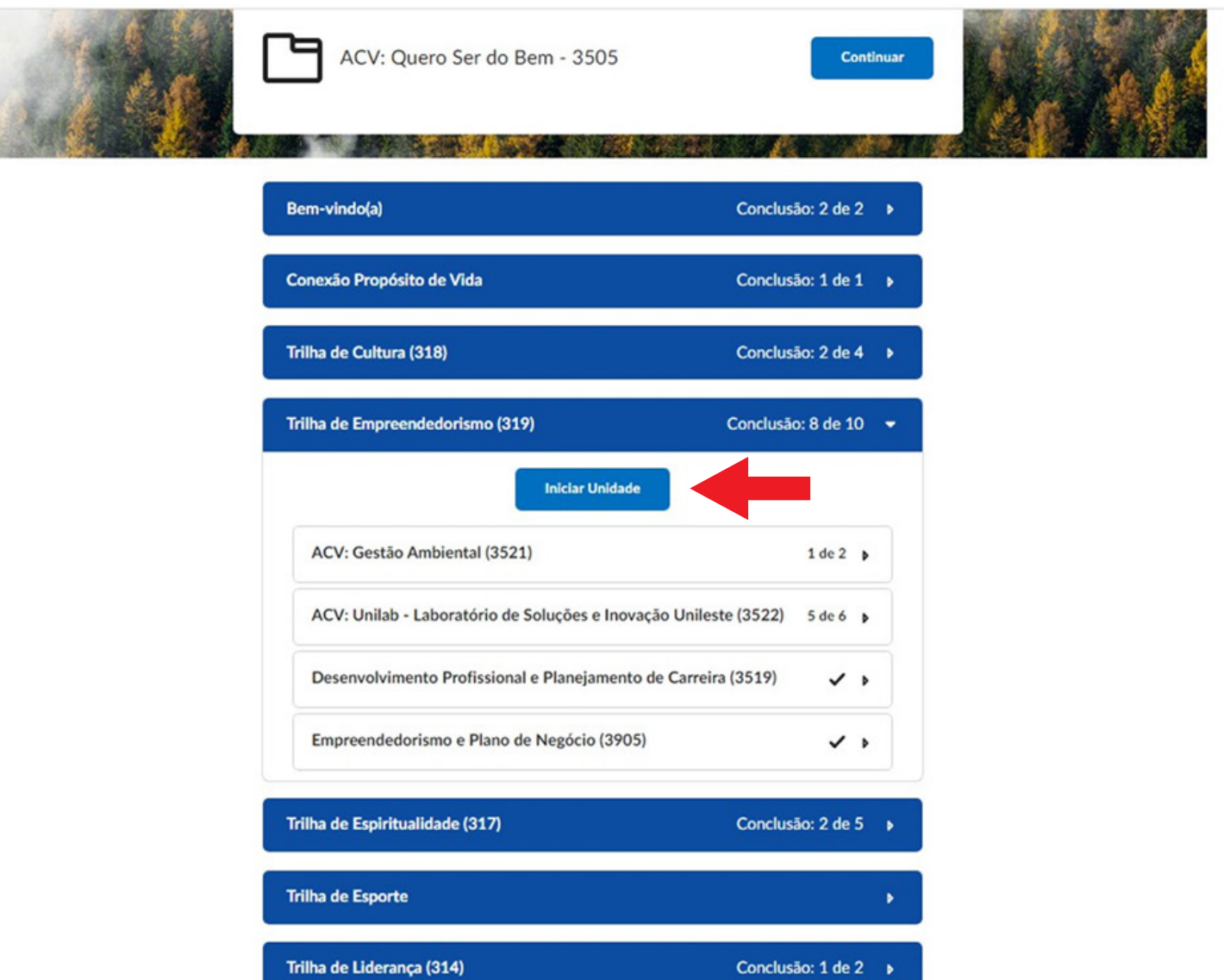

#### *Passo 5*

Escolha uma ACV da trilha para realizar. Clique no conteúdo, depois no botão abrir em uma nova janela. Você deverá estudar esse material de apoio, antes de realizar as Questões.

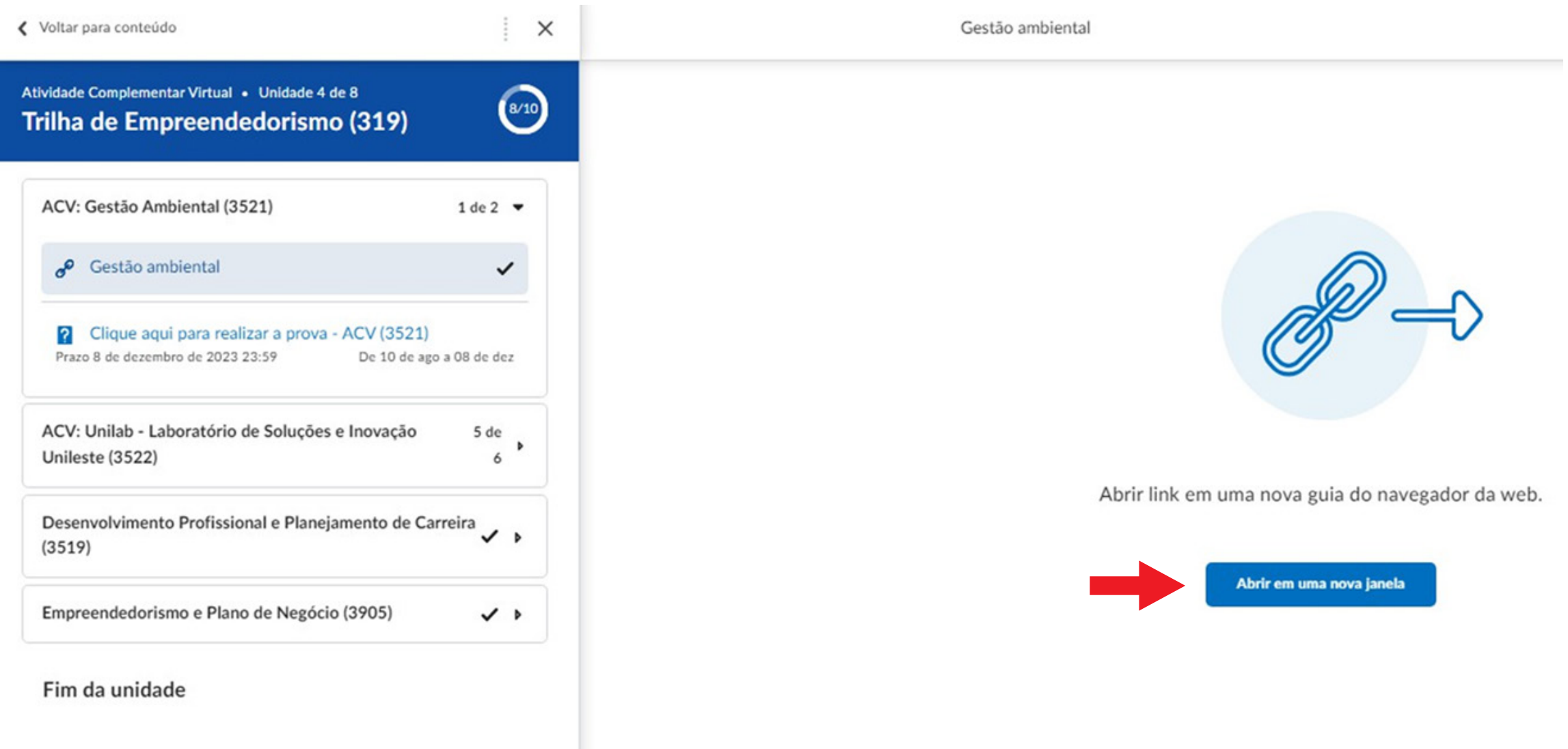

#### *Pronto, já pode realizar a avaliação!*

**Em caso de dúvidas ou para outras informações, basta entrar em contato pelo telefone: (31) 3846-5500 ou presencialmente no Campus de Coronel Fabriciano, Bloco K.** 

#### *Passo 6*

#### Para responder as questões das ACVs, clique no link (seta vermelha). Depois no botão Iniciar questionário.

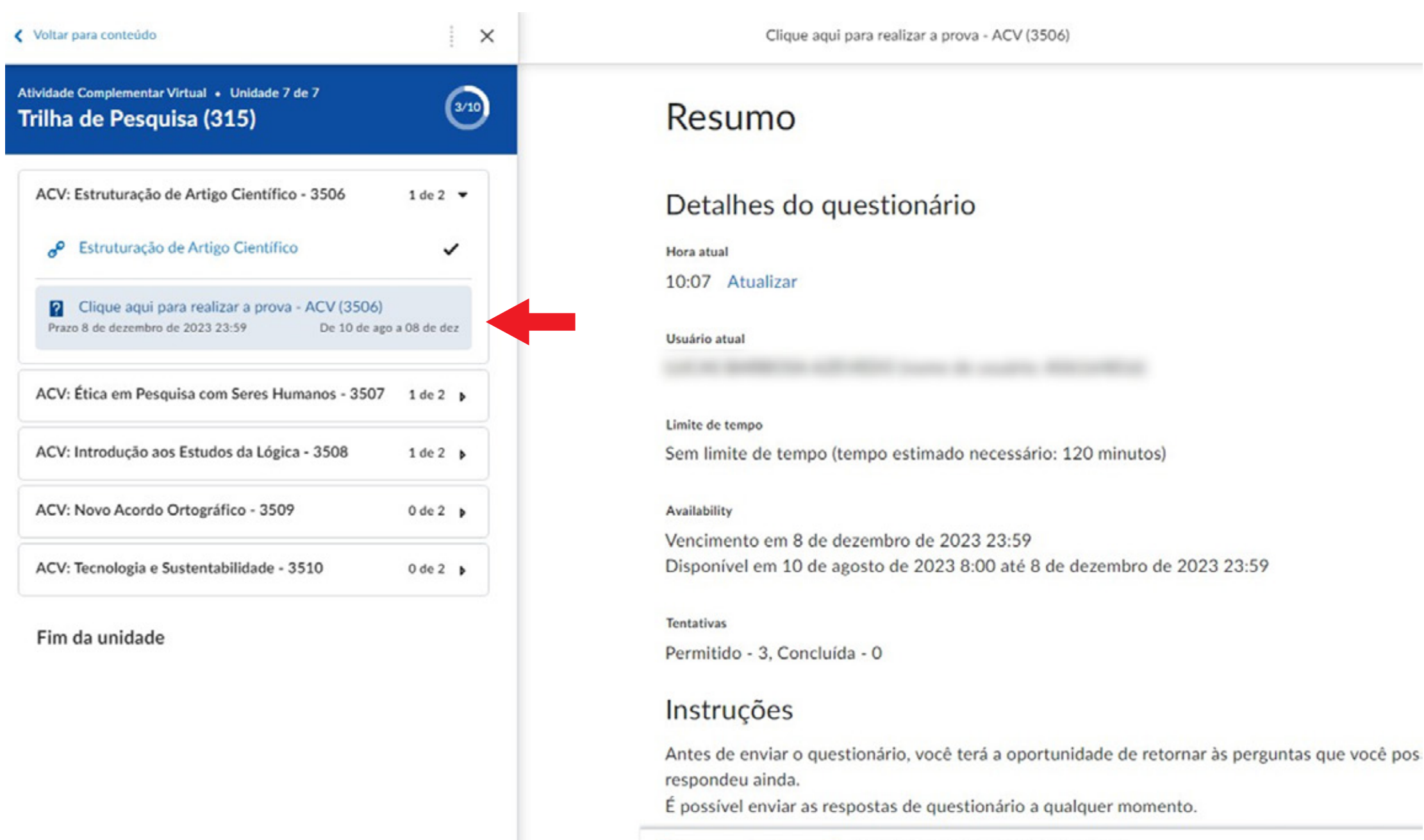

**Iniciar questionário!**